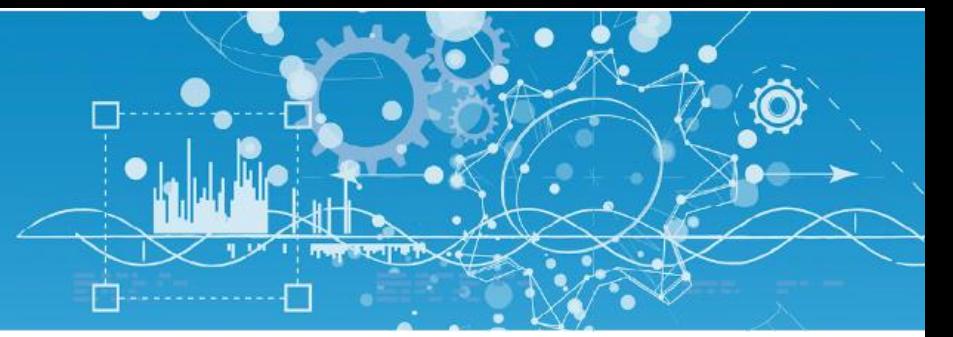

# Manuel Protocole Modbus

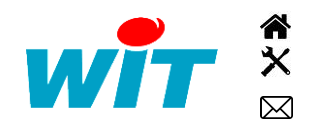

+33 (0)4 93 19 37 37 **a** [wit@wit.fr](mailto:wit@wit.fr) +33 (0)4 93 19 37 30 - [hot-line@wit.fr](mailto:hot-line@wit.fr) [www.wit.fr](http://www.wit.fr/) 7, avenue Raymond Féraud - CS 31003 - 06205 NICE Cedex 3 [www.wit-square.fr](http://www.wit-square.fr/)

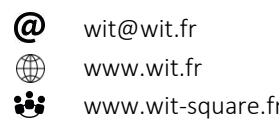

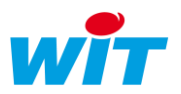

## Sommaire

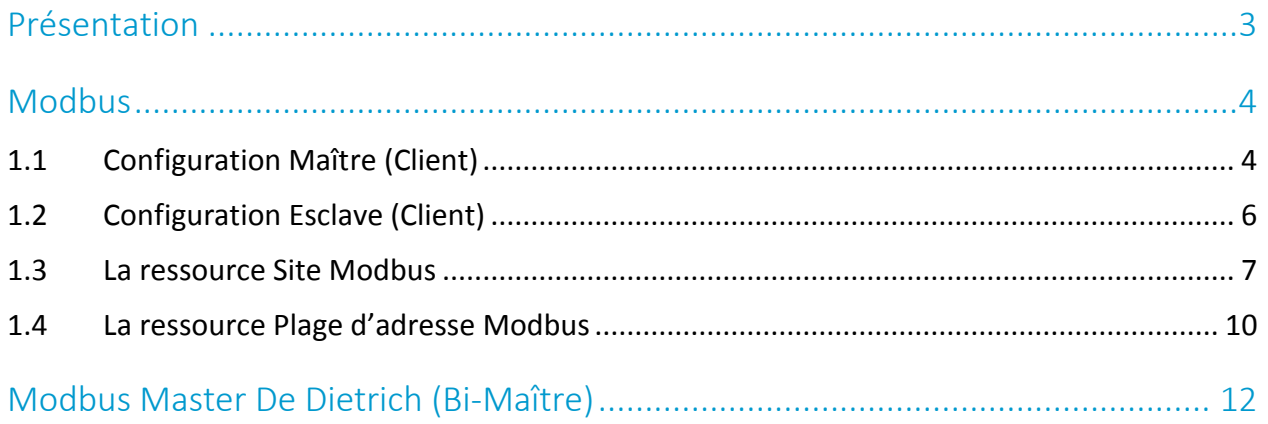

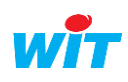

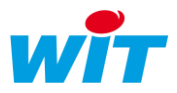

### <span id="page-2-0"></span>Présentation

L'e@sy ou le REDY ont la possibilité d'échanger des variables entre eux, avec des automates, des superviseurs en utilisant protocole MODBUS.

Ce protocole est disponible à partir d'une option + ou ++ sur e@sy et toujours présent sur REDY.

Le MODBUS est basé sur une architecture hiérarchisée entre un maître (Client) et plusieurs esclaves (Serveurs).

C'est le maître qui gère les échanges d'informations avec les esclaves.

Le maître peut communiquer avec plusieurs esclaves. Il précise dans les trames émises le n° d'esclave à qui est adressée la demande et seul ce dernier répond. S'il n'obtient pas de réponse, il réitère sa question plusieurs fois.

Un esclave ne communique qu'avec un seul maître. La communication entre esclaves n'est pas possible.

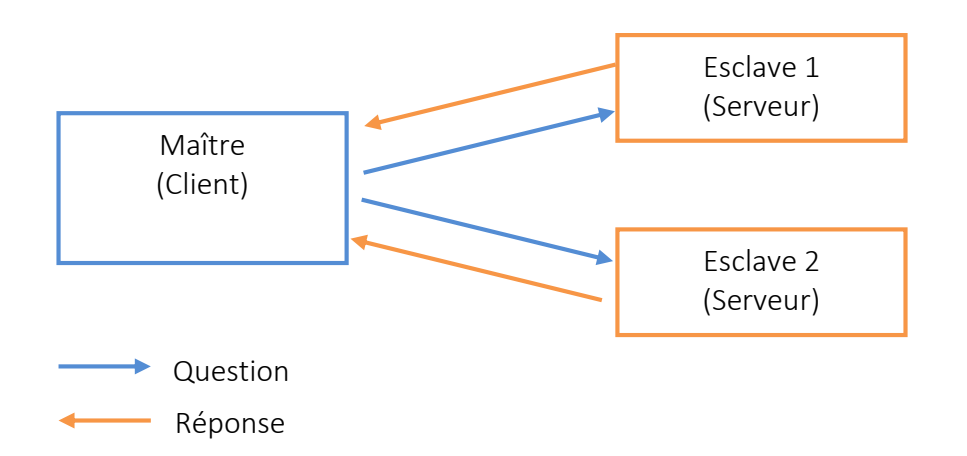

Le dialogue entre le maître et l'esclave peut être supporté par une liaison de type série (RS232 ou RS485) ou de type réseau Ethernet (LAN).

NB : la liaison RS232 étant de type point à point, on l'utilise pour relier le maître à un seul esclave.

Le protocole Modbus n'est pas propriétaire, il est utilisable dans tous les métiers et domaines d'application.

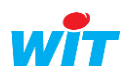

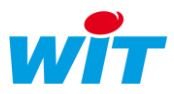

## <span id="page-3-0"></span>Modbus

## <span id="page-3-1"></span>1.1 Configuration Maître (Client)

#### Création de la connexion Modbus TCP sur le réseau LAN

#### *Dans le menu Configuration > Réseau > LAN*

Créer une connexion Modbus-TCP Master en mode Client sur une liaison réseau en cliquant sur le bouton Ajouter du menu LAN, puis renseigner les paramètres de communication :

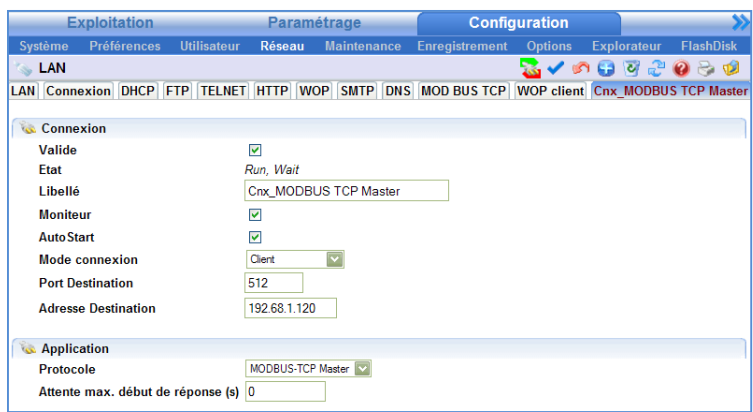

Une connexion est à créer pour chaque automate esclave.

#### Création de la connexion Modbus série

Si la connexion est de type série, deux standards sont disponibles :

- RS232 : 1 maître 1 esclave
- RS485 : 1 maître plusieurs esclaves

Le paramétrage décrit ci-dessous est valable pour ces deux standards.

#### Etape 1 Dans le menu Configuration > Réseau > COM1, paramétrer le port de communication.

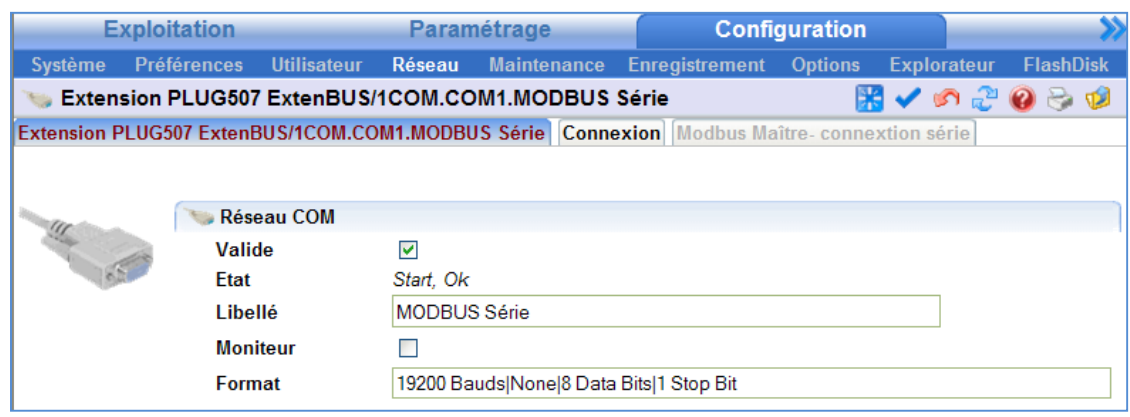

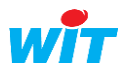

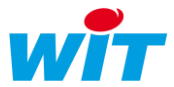

#### Etape 2 Dans l'onglet « Cnx », créer une connexion ModBus Master en mode Client.

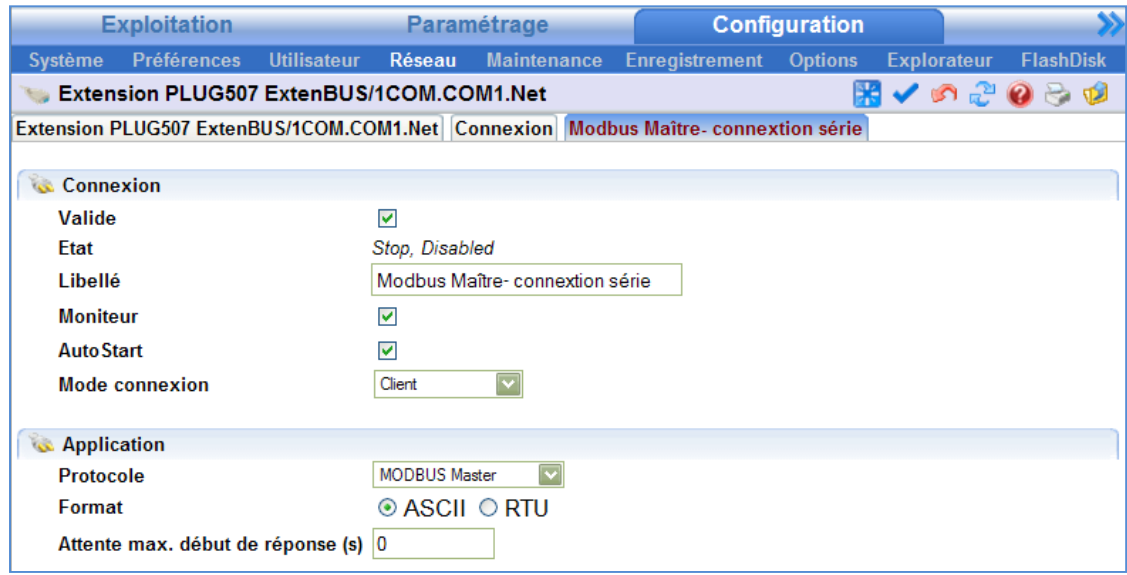

#### Choix du format

Les informations émises sont insérées dans une trame qui peut avoir deux formes possibles selon le mode de dialogue utilisé :

- Le mode RTU (Remote Terminal Unit)

Trame :

```
| Adresse | Requête | Données | Checksum |
Format :
1 bit de start + 8 bits simples (ou 8 bits pairs ou 8 bits impairs) + 1 bit de stop
```
- Le mode ASCII

Trame :

| En tête ' :' | Adresse | Requête | Données | Checksum | CR +LF |

Format:

1 bit de start + 7 bits pairs ou impairs ou 8 bits simples + 1 bit de stop

Ce choix dépend des caractéristiques de communication de (ou des) automate(s) avec le(s)quel(s) on établit le dialogue.

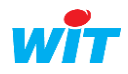

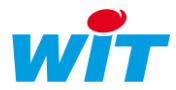

## <span id="page-5-0"></span>1.2 Configuration Esclave (Client)

#### Création de la connexion Modbus sur le réseau LAN

Dans le menu Configuration > Réseau > LAN :

Créer une connexion ModBus-TCP Slave en cliquant sur le bouton Ajouter du menu LAN, puis renseigner les paramètres de communication:

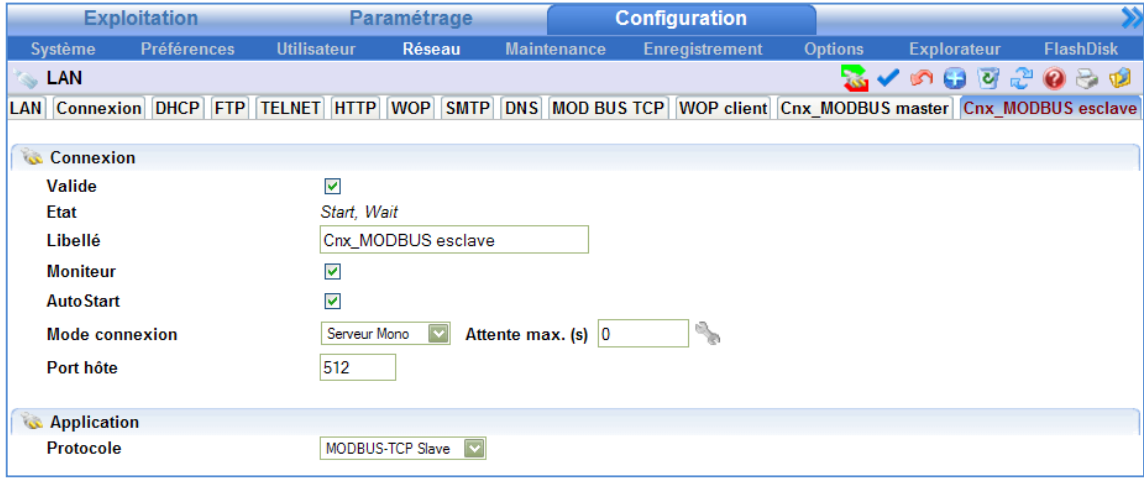

Le mode de connexion est de type Serveur Mono ou Multiple.

Il est possible de modifier le port hôte en veillant à ne pas en renseigner un déjà utilisé.

NB : Une connexion est à créer pour chaque automate Esclave.

Sélectionner le protocole MODBUS TCP Slave.

Sélectionner l' AutoStart pour que l'application démarre toute seule.

Enfin valider la connexion.

#### Création de la connexion Modbus série

#### Etape 1 Dans le menu Configuration > Réseau > COM1, paramétrer le port de communication.

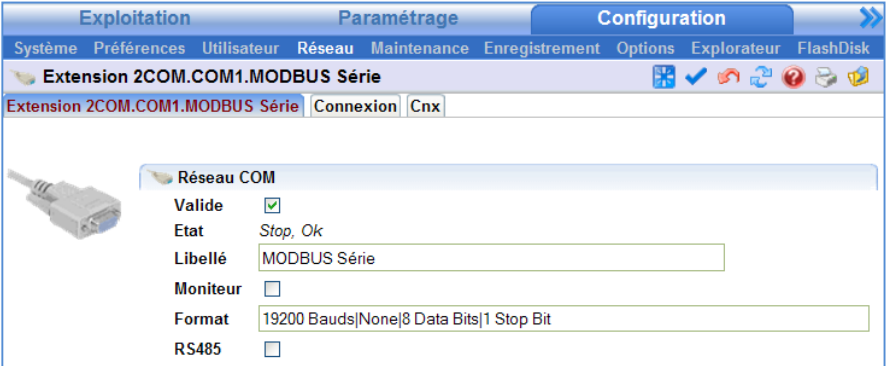

Régler le format de communication : vitesse, parité, nombre de bits, nombre de bits de stop (Even = parité paire Odd= parité impaire None = sans parité).

Ou de cette façon à partir de la version 8 :

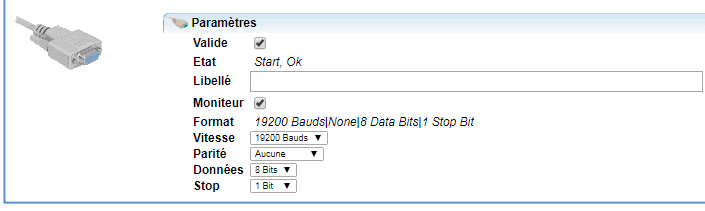

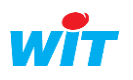

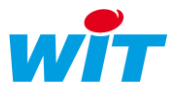

Sélectionner le mode RS485 si nécessaire.

Etape 2 Dans l'onglet « Cnx », créer une connexion ModBus Slave en mode Serveur.

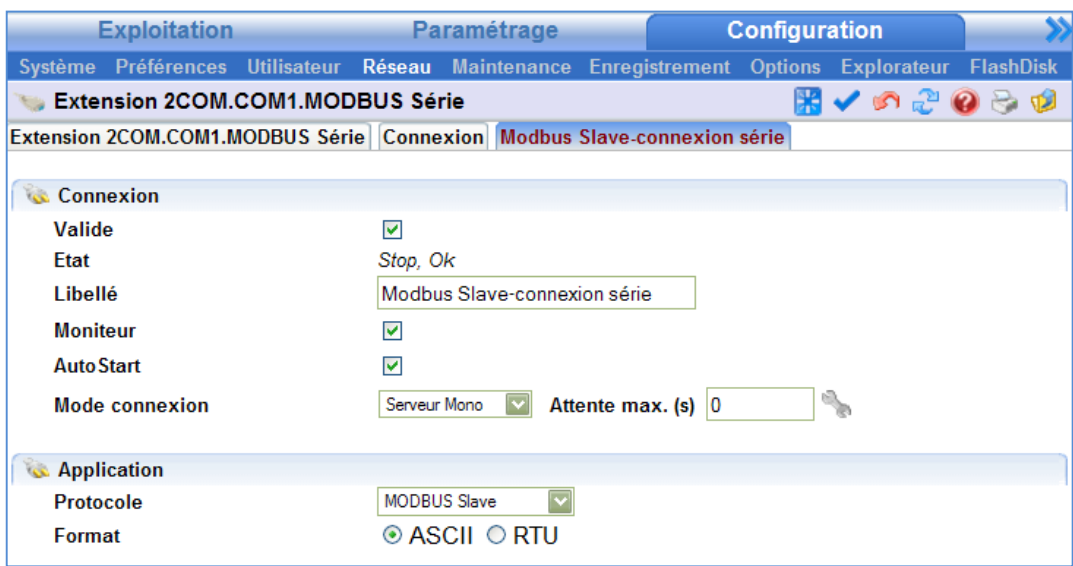

Le mode de connexion est de type Serveur Mono ou Multiple.

Le protocole à sélectionner est MODBUS Slave.

Le format est soit le mode RTU soit le mode ASCII.

Ce choix dépend des caractéristiques de communication de l' automate maître avec lequel on établit le dialogue.

Sélectionner « AutoStart » pour que l'application démarre toute seule. Enfin valider la connexion.

## <span id="page-6-0"></span>1.3 La ressource Site Modbus

#### \* Création de la ressource

Etape 1 Dans le menu Paramétrage>Ressources, cliquer sur *Ajouter une*  ressource situé en bas à droite de l'écran.

Etape 2 Dans le dossier Interface de communication (ex : Import/Export), sélectionner la ressource Site MODBUS puis cliquer sur le bouton [Ajouter].

**Etape 3** Paramétrer le fonctionnement de votre ressource en renseignant chaque onglet :

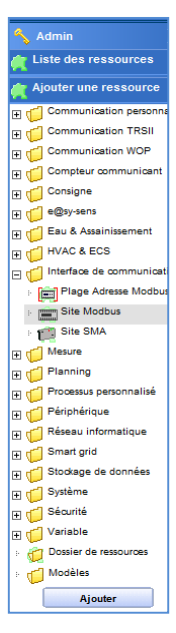

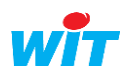

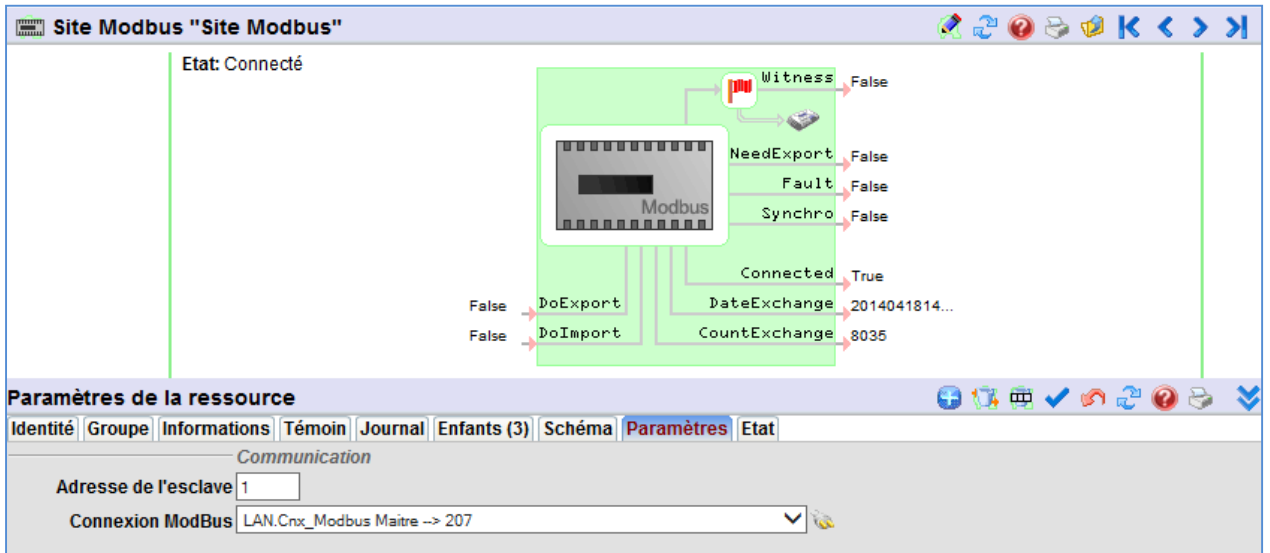

## Paramétrage de la ressource

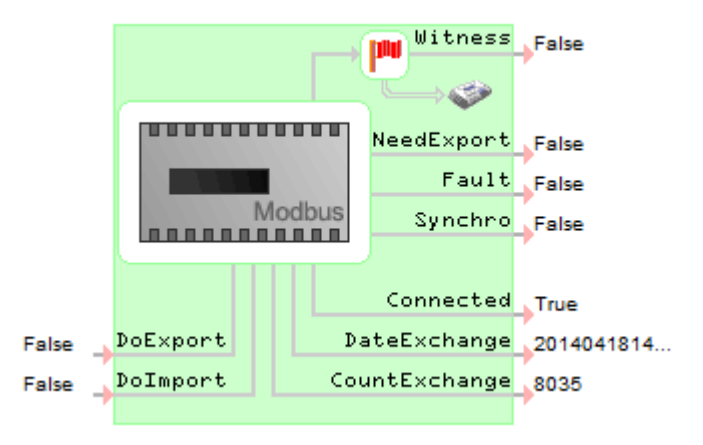

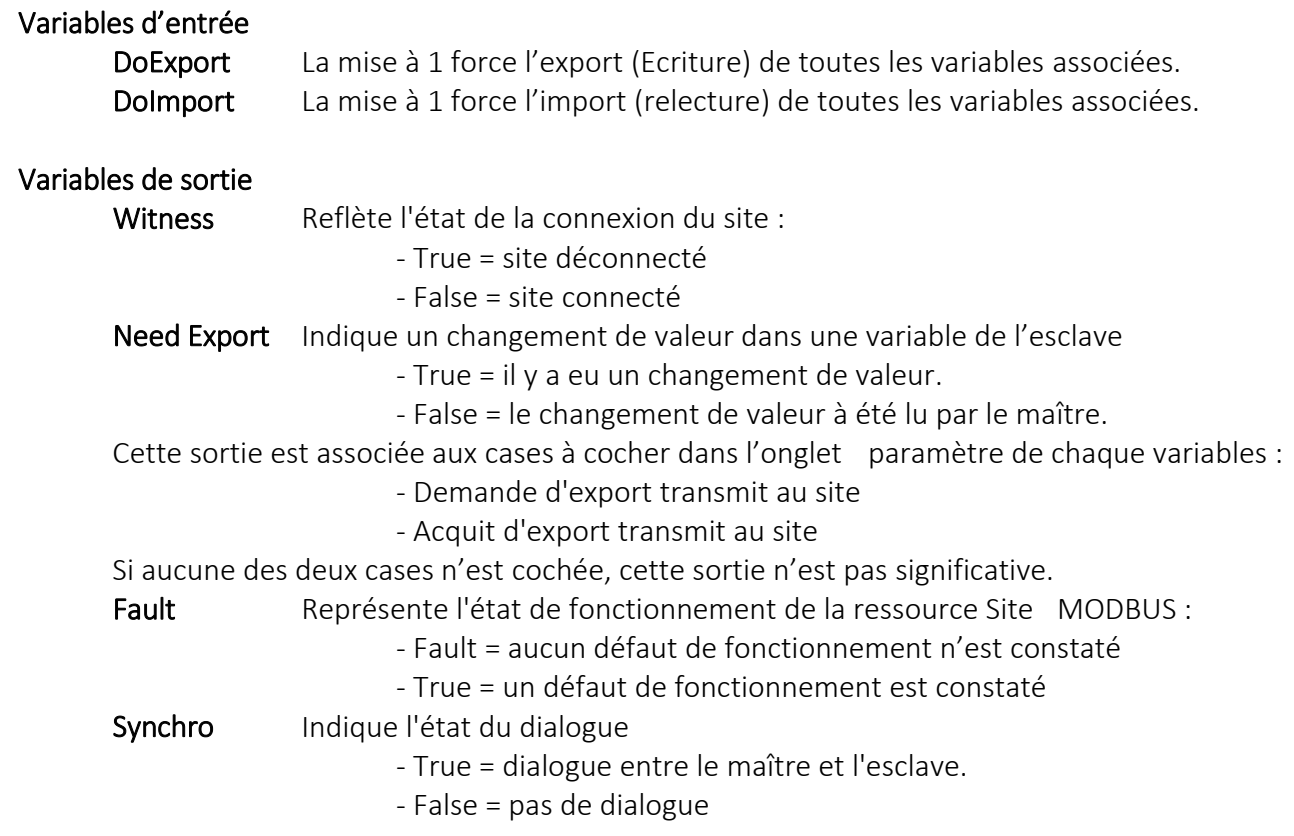

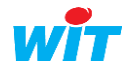

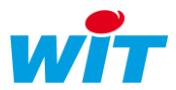

Connected Reflète l'état du dialogue entre le maître et l'esclave. - True = le dialogue est établi, le site est connecté. - False = le dialogue est arrêté, le site est déconnecté. DateExchange Indique la date du dernier échange de variables CountExchange Indique le nombre de variables échangées

Les onglets Identité, Groupe, Information, Témoin, Journal, Enfants, Schéma et Etat sont identiques au principe de toutes les ressources.

Seul l'onglet Paramètres est détaillé dans cette documentation.

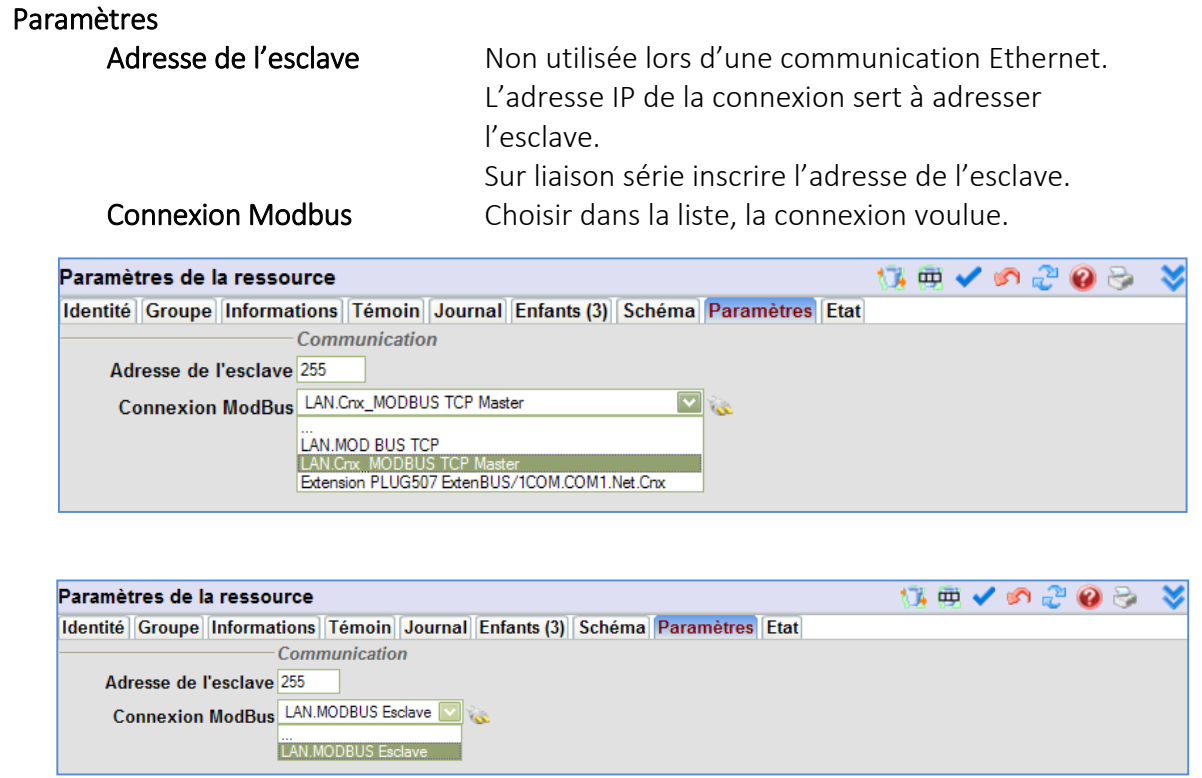

Remarque : le choix « Avec séquence de réveil » est utilisé que lorsque l'appareil connecté est un compteur gaz de type CDV12 :

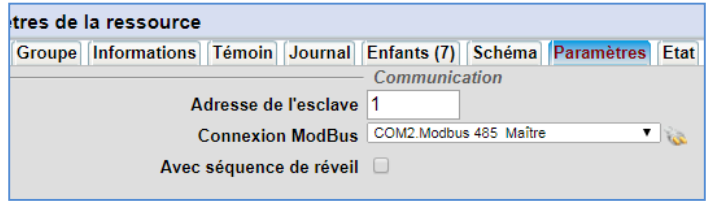

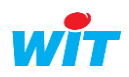

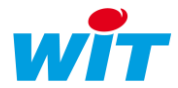

## <span id="page-9-0"></span>1.4 La ressource Plage d'adresse Modbus

#### \* Création de la ressource

Cette ressource enfant de la ressource site Modbus permet de définir les plages d'adresses à aller lire ou écrire dans l'appareil distant.

Une ressource Plage Adresse Modbus permet de gérer plusieurs variables consécutives de même type (Bit, Mot, Flottant, …).

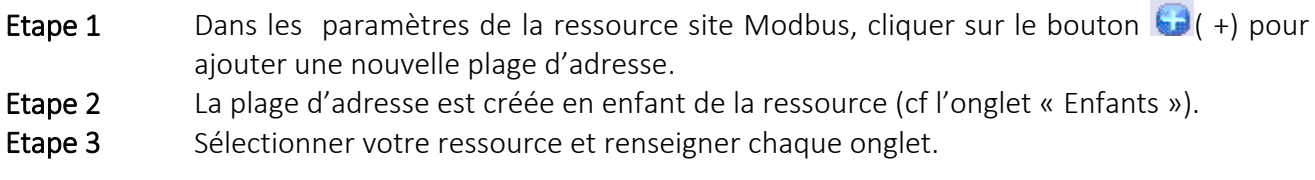

Les onglets Identité, Groupe, Information, Témoin, Journal, Enfants, Schéma et Etat sont identiques au principe de toutes les ressources.

Les onglets détaillés dans cette documentation sont les suivants : L'onglet Paramètres

L'onglet Mémoire

L'onglet Administrer

#### Paramétrage de la ressource

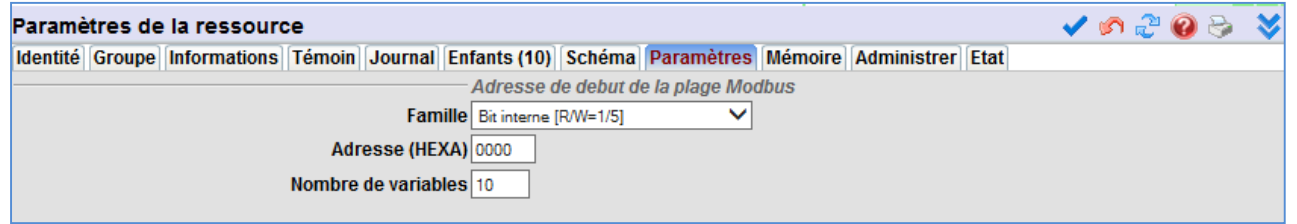

#### Paramètres

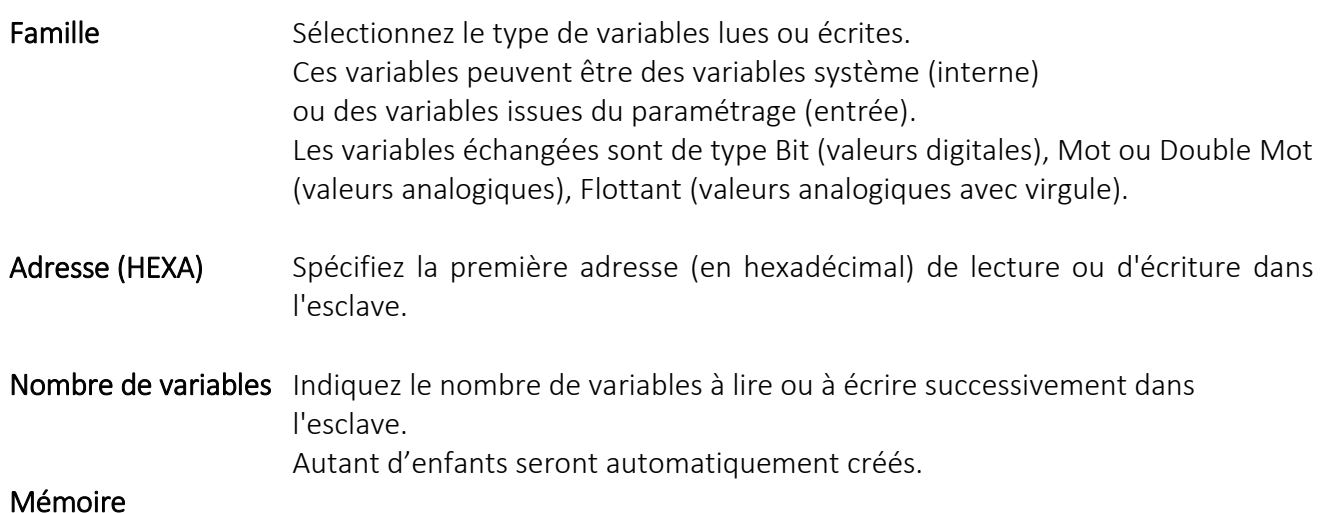

#### Mémoire

Dans l'onglet Mémoire, on retrouve l'historique des échanges entre maître et esclave.

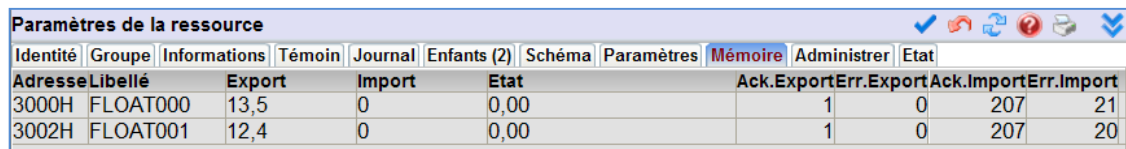

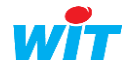

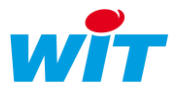

Ack.Export /Import: indique le nombre de trames exportées/importées et acquittées (échanges réussis).

Err.Export / Import : indique le nombre de trames d'export/import en erreur.

#### Administrer

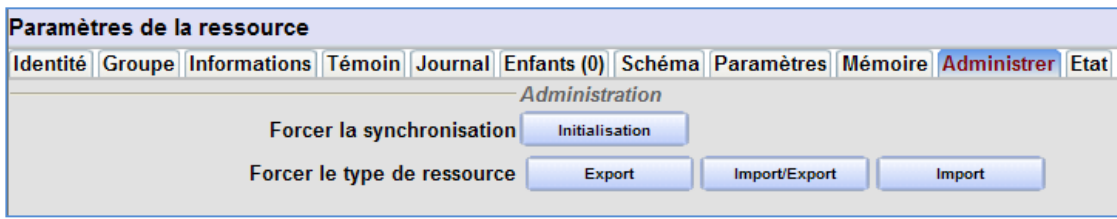

« Forcer la synchronisation » force la relecture et ou écriture de l'ensemble des variables paramétrées dans la plage.

« Forcer le type de ressource » : permet de définir toutes les ressources de la plage dans un type particulier (Import, Export ou Import/Export).

Les « codes fonction » Modbus supportés sont :

- 01 Lecture d'un bit interne.
- 02 Lecture d'un bit d'entrée.
- 03 Lecture d'un registre interne (mot, double mot, flottant).
- 04 Lecture d'un registre d'entrée (mot, double mot, flottant).
- 05 Ecriture d'un bit interne ou d'entrée.
- 06 Ecriture d'un registre interne (mot, double mot, flottant).
- 16 Ecriture de n registres internes (mot, double mot, flottant).

Bit interne [R/W=1/5] Bit entrée [R/W=2/5] Mot interne [R/W=3/6] Mot entrée [R/W=4/6] Mots interne [R/W=3/16] Mots entrée [R/W=4/16] Flottant interne [R/W=3/16] Flottant entrée [R/W=4/16] Double Mot interne [R/W=3/16] Double Mot entrée [R/W=4/16] 16 Bits d'un mot interne [R/W=3/6] 16 Bits d'un mot entrée [R/W=4/6]

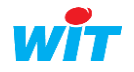

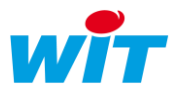

## <span id="page-11-0"></span>Modbus Master De Dietrich (Bi-Maître)

Ce protocole Modbus, propre aux équipements de marque De Dietrich, à la particularité d'autoriser la présence de deux maîtres Modbus sur un même réseau.

L'équipement De Dietrich est maître pendant 5 secondes et interroge les esclaves puis esclave 5 secondes pour être interrogé par le second maître.

Avec le protocole Modbus Master De Dietrich, l'e@sy détecte la période où l'équipement De Dietrich est esclave (période de silence sur le réseau) pour l'interroger, puis se met lui en même en silence lorsque l'équipement De Dietrich passe maître.

Le paramétrage des Plages Modbus est identique aux plages Modbus traditionnelles (chapitre « Modbus ») ; seul la sélection du protocole de la connexion est différent.

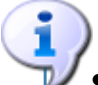

- Ce protocole est supporté sur une liaison de type RS485.
- Ce protocole est disponible à partir de la version 7.0.4 de l'e@sy.
- Si l'e@sy est présent sur le réseau en tant qu'esclave, le protocole choisi est simplement « Modbus Slave ».

#### *Configuration*

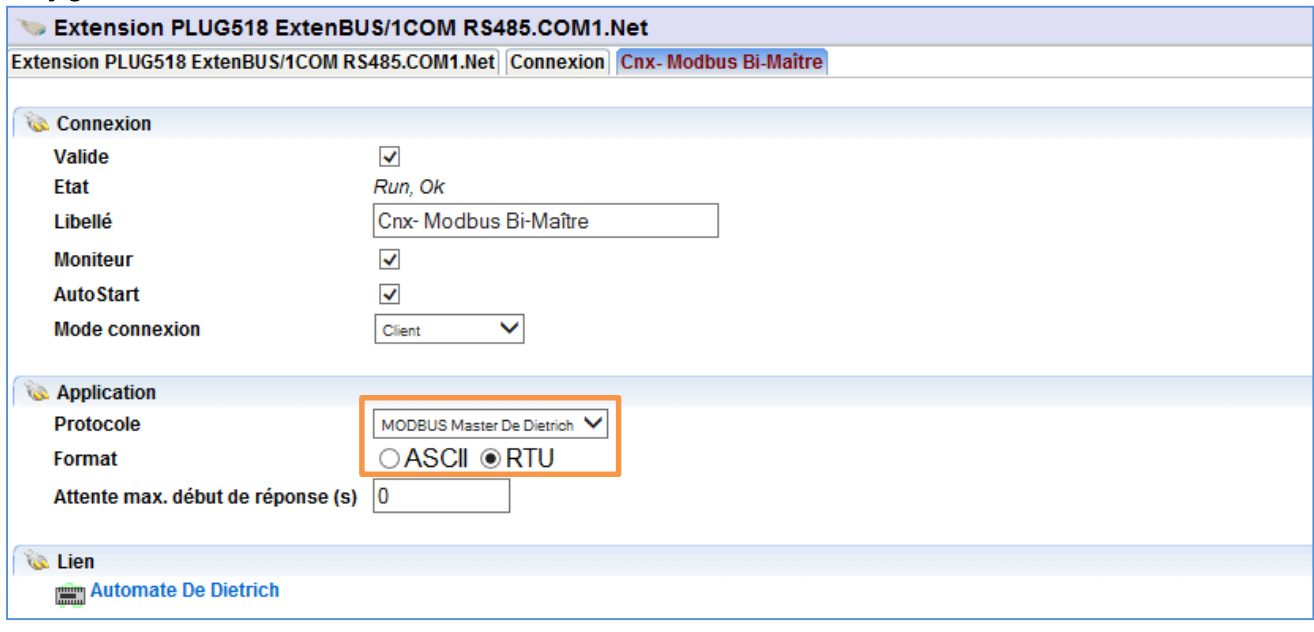

Le protocole à sélectionner est : MODBUS Master De Dietrich Le format est de type RTU.

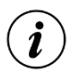

Afin d'obtenir un maximum d'échanges durant la période de communication, il est conseillé de mettre la rubrique « Temps de cycle de lecture » de la ressource Plage d'adresse Modbus à sa valeur minimum, soit 1 seconde.

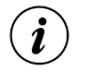

A partir de Mars 2019 DeDietrich commercialisera la passerelle de communication GTW26 qui permet d'utiliser le protocole Modbus standard en lieu et place du Modbus Bi-maître.

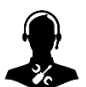

Pour tout renseignement complémentaire, notre support technique se tient à votre disposition par e-mail [à hot-line@wit.fr](mailto:hot-line@wit.fr) ou par téléphone au +33 (0)4 93 19 37 30

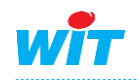